## **Backup nosting DirectAdmin**

Authored by: Th¢n Trổng DưÆjng

Saved From: /article.php?id=15

Ä.Äfng nhá<sup>o</sup>-p vào DirectAdmin -> "Create/Restore Backups"

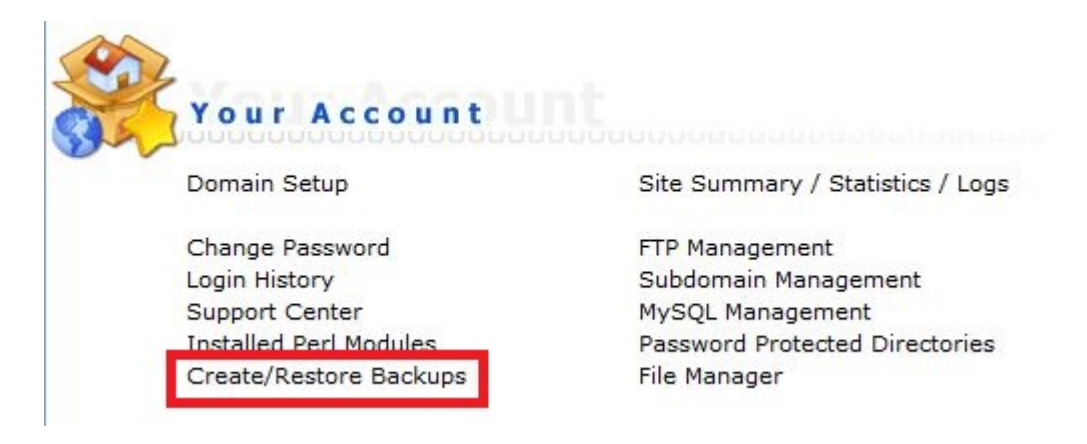

Chá»·n nhá» ng dá»<sup>-</sup> liá» ‡u cá°§n backup -> 'Create Backup"

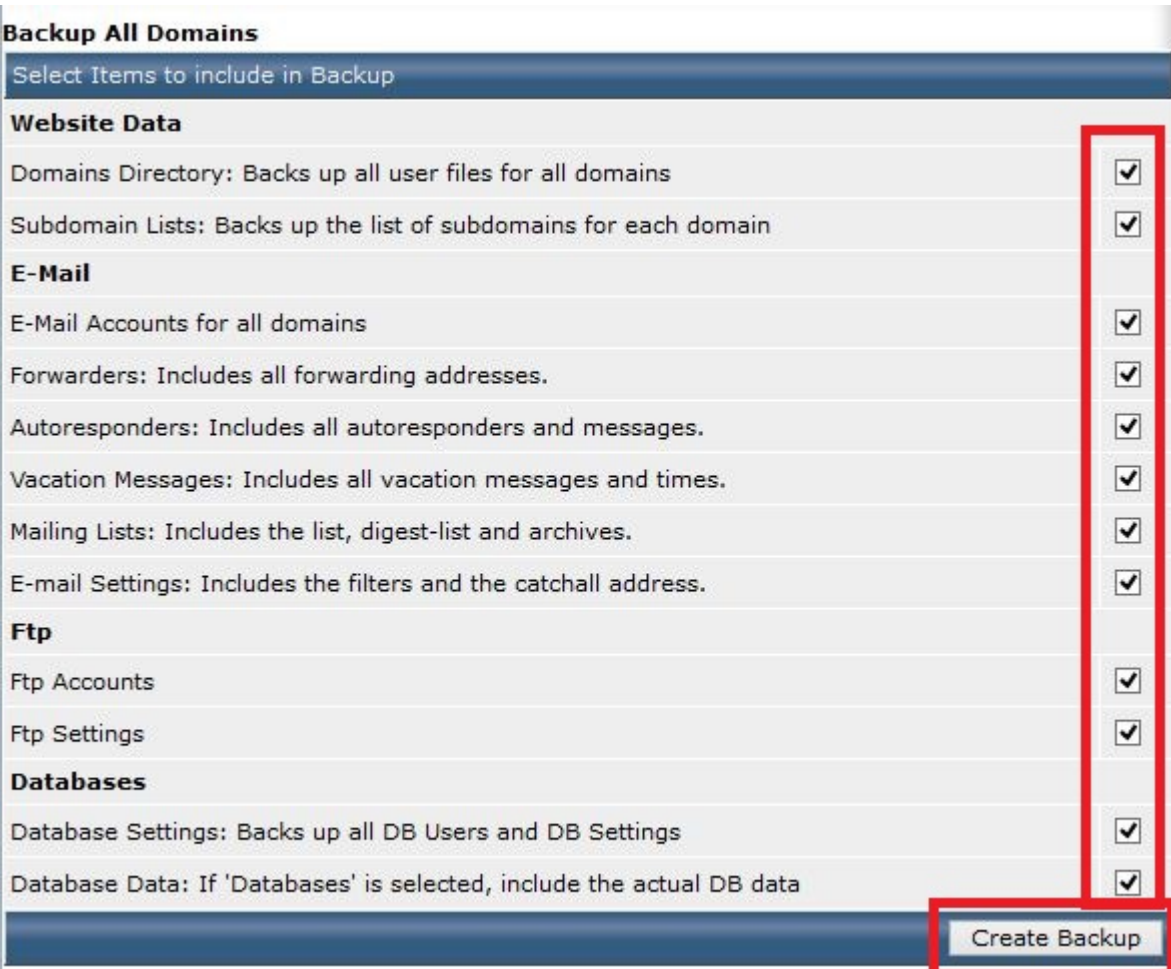

## **Details**

You will receive a message when it's complete.

## Vào "**File Manager**"

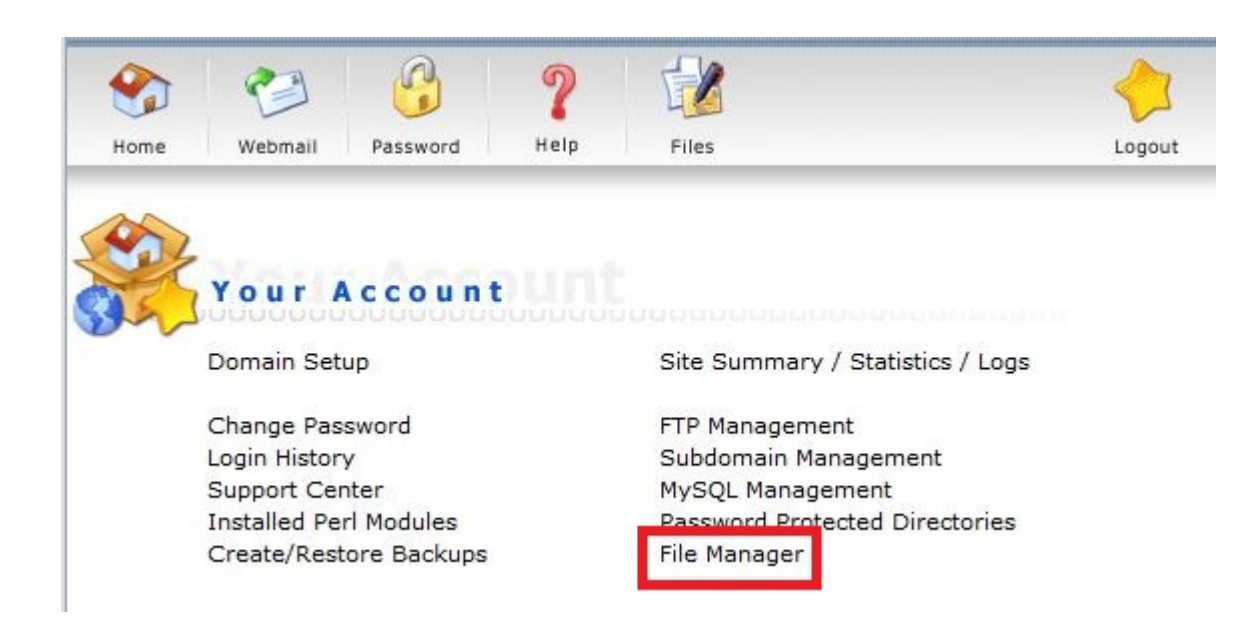

## Chá» <sup>•</sup>n folder "Backups"

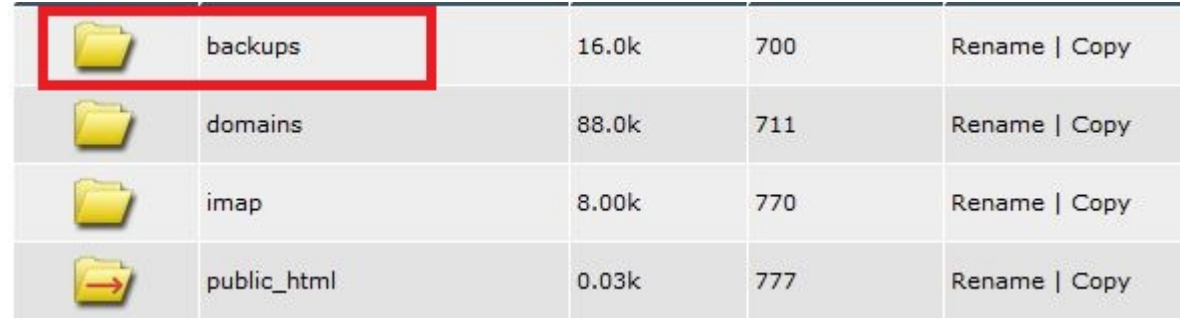

Táº<sub>i</sub>i Ä'ây sáº1⁄2 có các bản backup. Ta có thá» f download các bản backup này vổ Ä'á» f lƺu trá»<sup>-</sup> tá<sup>o</sup><sub>i</sub>i máy cá nhân hoá<sup>o</sup>·c nÆ<sub>i</sub>i khác Ä'á» f tránh làm dung lưá» £ng hosting bá» ‹ Ä'ầy.

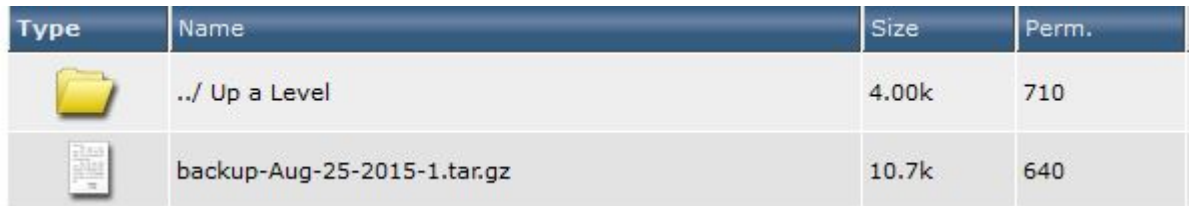